# **企业端参加大连医科大学中山学院招聘活动——说明指南**

# **注册与登录**

# **就业网单位注册**

**第一步:在浏览器中搜索**打开 大连医科大学中山学院 就业信息网。

(http://dmuzsxy.bysjy.com.cn/), 点击单位登录/注册, 在跳转后的页面点击注册。

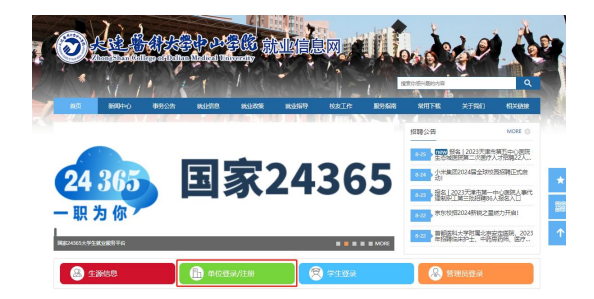

**第二步:点击注册**

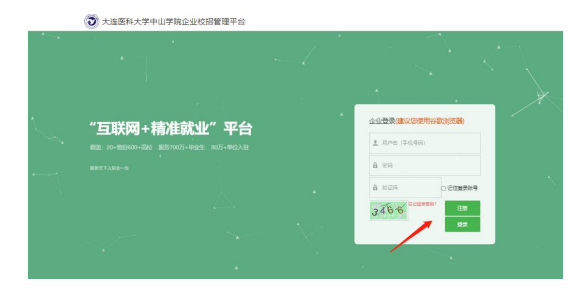

**第三步:填写公司信息后点击确定**

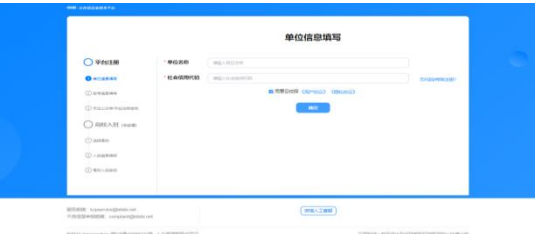

### **第四步:填写账号信息**

**情况一:**若您的公司未曾注册过云校招企业服务平台

(1)点击确定后,直接进入单位信息填写。

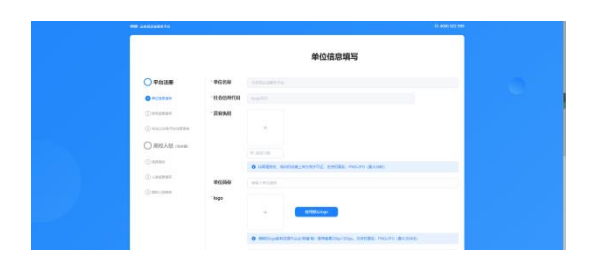

(2)填写完成后点击提交,进入账号信息填写,填写完成点击提交审核。审核由平台 处理(1~3个工作日内审核完成), 认证通过后您可以登录系统。

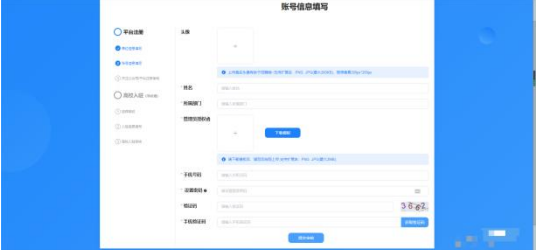

**情况二:**若您的公司已注册云校招企业服务平台

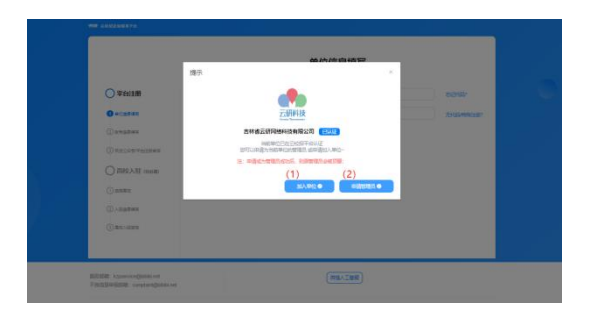

(1)您可以选择加入单位,提交信息后由公司的管理员审核。审核通过后您将以公司 成员身份登录。

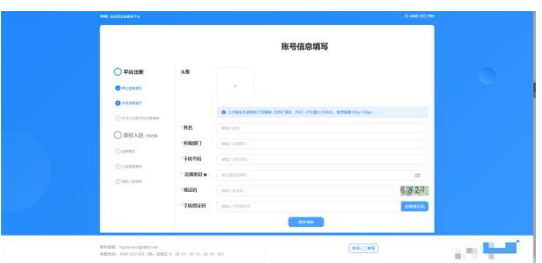

(2)当公司管理员出现更换/离职等情况,您可以选择申请管理员,提交相关证明材料 后由平台认证(1~3 个工作日内审核完成),认证通过后您可以登录并成为公司管理 员。

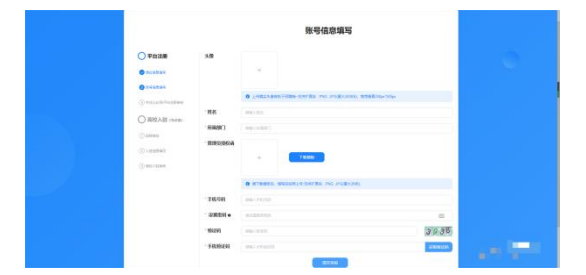

# 校园招聘

入驻高校

点击【招聘面试】-【入驻高校】进入此模块 \*入驻高校:HR 入驻高校后才可参与双选会、宣讲会、在线招聘等。 ①通过筛选条件或直接搜索希望入驻的高校(大连医科大学中山学院)。

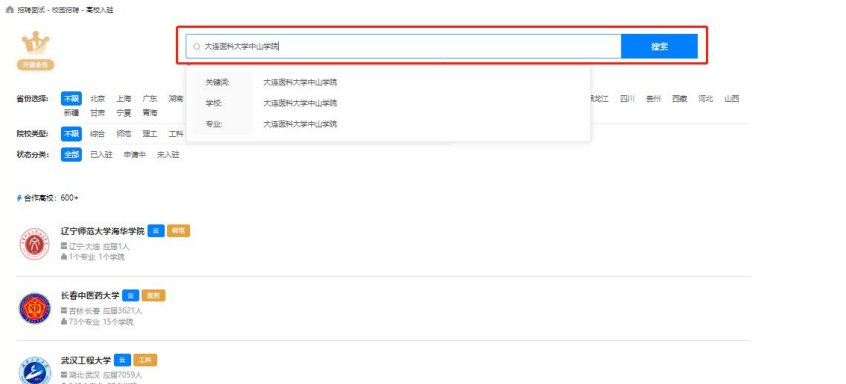

②选择希望入驻的高校(大连医科大学中山学院),点击【入驻】,进入高校入 驻申请页面。

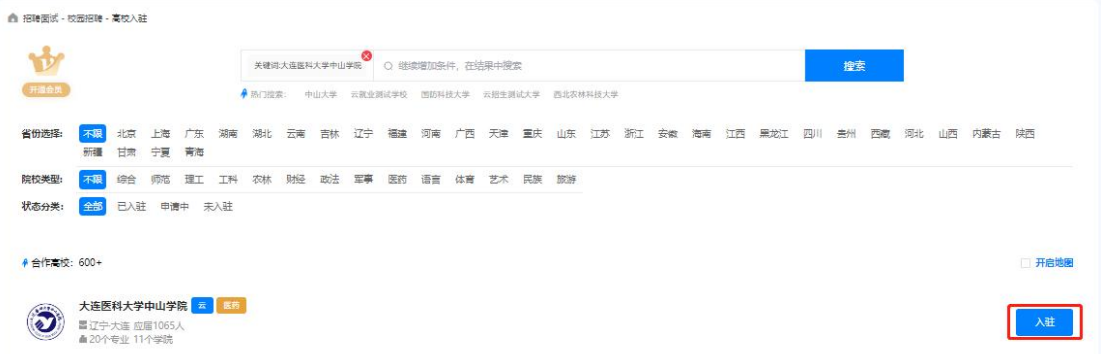

③HR 可根据本次入驻高校目的,选择仅入驻或参与宣讲会、双选会、在线招聘 后,点击提交,若选择【仅入驻】,则完成入驻申请,等待高校审核。若选择【双 选会】、【宣讲会】或【在线招聘】,页面跳转至申请信息填报界面,完成信息 填写后提交至高校审核。

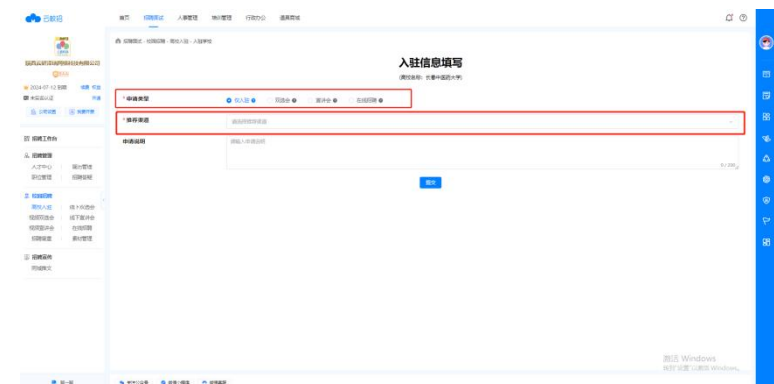

④审核通过后,HR 可以在该高校开始招聘活动啦

# 线下双选会

#### 申请双选会

\*申请双选会:若企业想参与高校举办的双选会,需向该高校申请本场双选会的 参会资格。

①选择一场双选会,点击报名按钮,进入双选会报名界面。

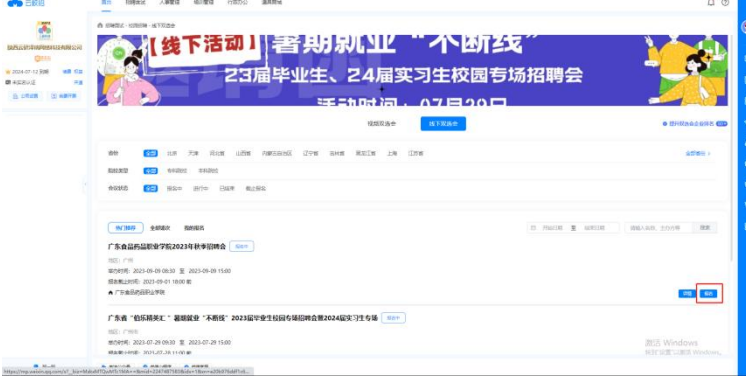

②若之前未入驻该高校,则需提交入驻申请。在该场景下应选择【双选会】申请 类型,同时填写入驻信息和双选会申请信息。信息填写完成后点击【提交】完成 双选会报名。

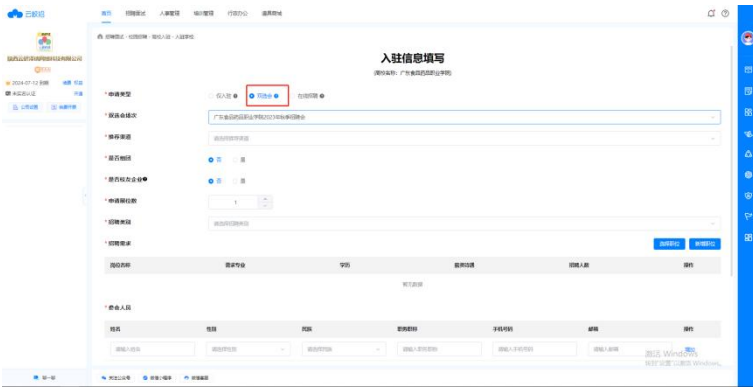

③完成报名后,用户可在【我的报名】查看自己报名的场次。若高校审核通过, 企业即可按时参会。

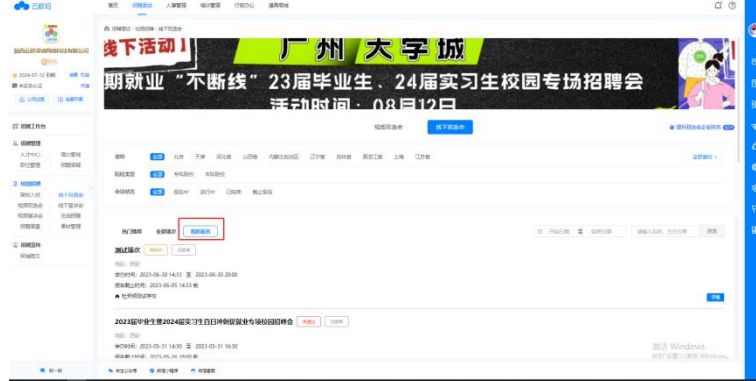

# 线下宣讲会

点击【招聘面试】-【线下宣讲会】进入此模块

### 申请宣讲会

\*申请宣讲会: HR 可在该模块向意向高校申请专场宣讲会开展招聘活动。 ①点击【新增】按钮,进入宣讲会申请界面。

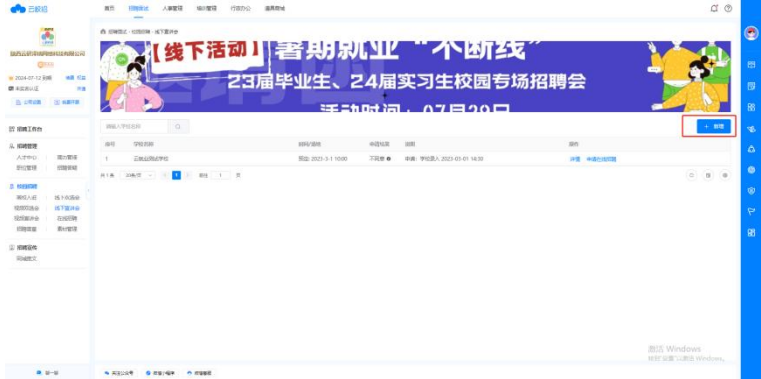

②完善所有必填项,包括宣讲会名称、宣讲学校、招聘简章、招聘需求等,点击 【提交】完成申请。

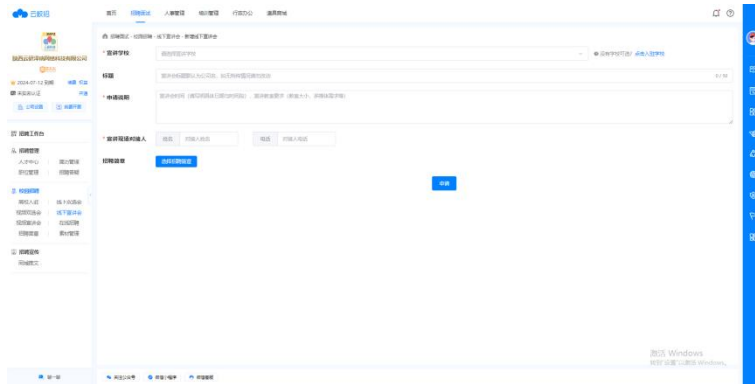

### 申请在线招聘

\*申请在线招聘:在已申请的宣讲会列表,可快捷对宣讲学校申请在线招聘 ①在已申请的宣讲会列表,可快捷对宣讲学校申请在线招聘。点击【申请在线招 聘】

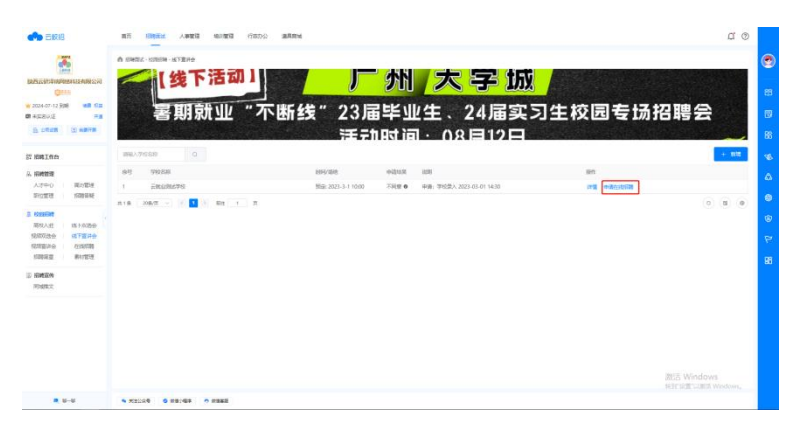

②完善所有必填项,包括宣讲学校、招聘简章、招聘需求等,点击【提交】完成 申请。

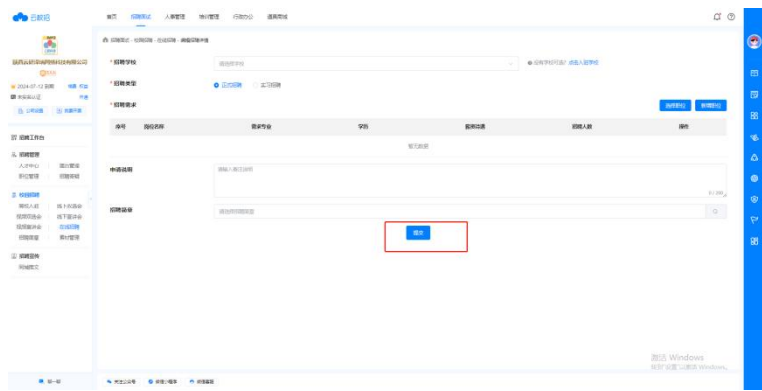

# 视频双选会

点击【招聘面试】-【视频双选会】进入此模块

### 申请视频双选会

\*申请视频双选会:视频双选会相较于现场的线下双选会,可以摆脱时间、空间 的限制,在线上进行招聘。

①在视频双选会列表选择期望参与的场次,点击【报名】,进入视频双选会报名 界面。

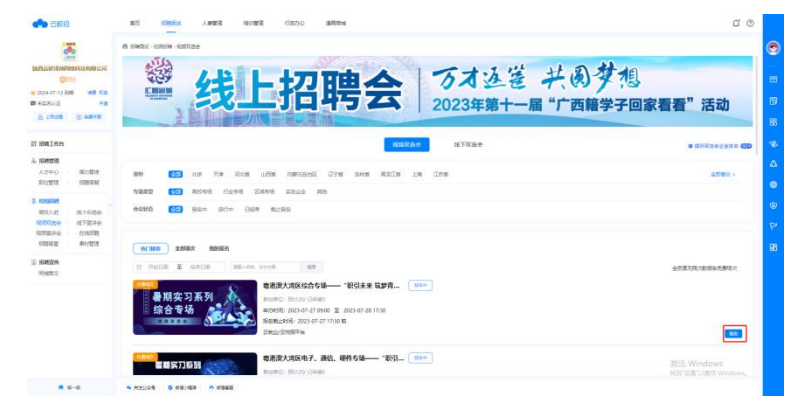

②完善所有必填项,包括本场视频双选会的面试官、招聘需求等,点击【报名】。 (注:部分视频双选会为付费场次,需要支付报名费用)

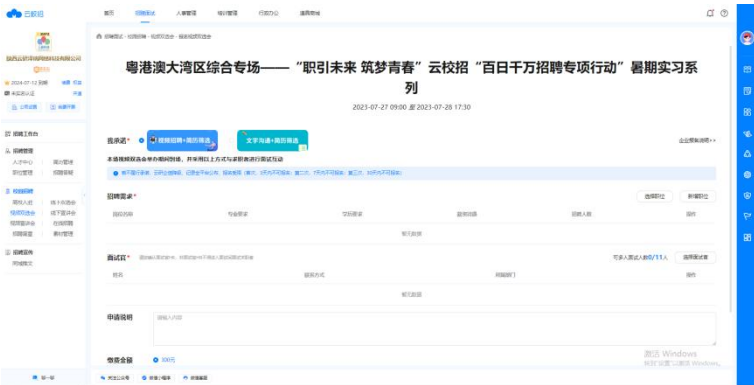

②完成报名后需等待审核,审核通过后即可按时参会。HR 可在【我的报名】查 看自己报名的视频双选会。

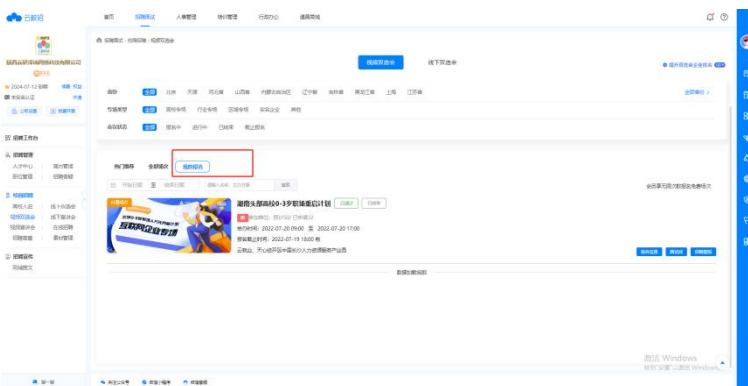

### 查看报名信息

①在已报名视频双选会列表点击【报名信息】,可查看自己的申请信息。

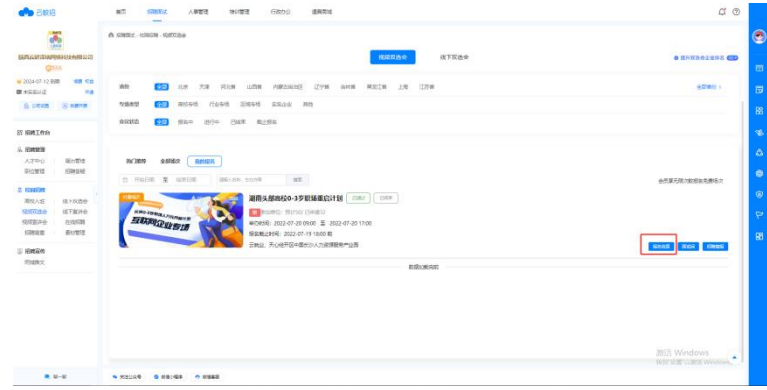

# 视频宣讲会

点击【招聘面试】-【视频宣讲会】进入此模块

### 申请直播宣讲会

\*申请直播宣讲会: HR 可在该模块以腾讯会议的形式开展宣讲会, 与求职者在线 互动。

①点击【直播申请】按钮,进入宣讲会申请界面。

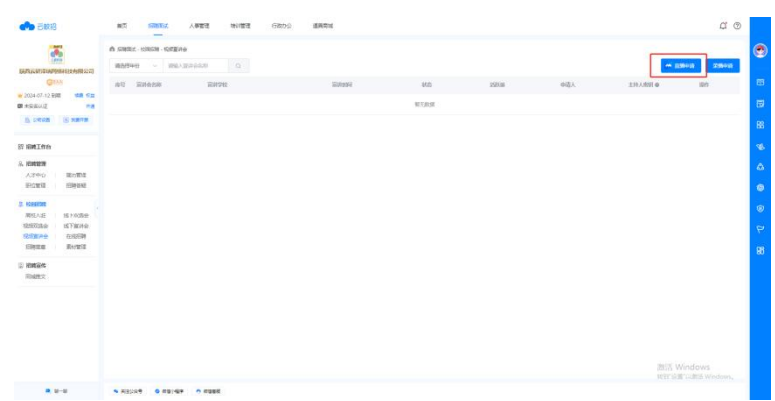

②选择直播主讲人并完善所有必填项,包括宣讲会名称、宣讲学校、招聘简章、 招聘需求等。(注:仅支持向己入驻的高校申请哦~)

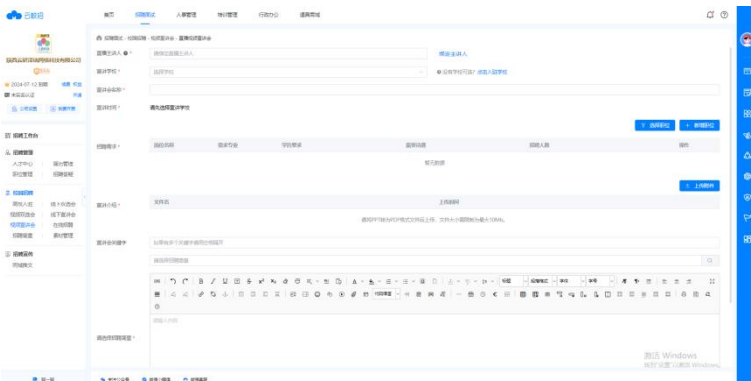

③完成申请信息填写后,点击【提交】,完成申请。待高校审核通过后,可按时 参与本场宣讲会。

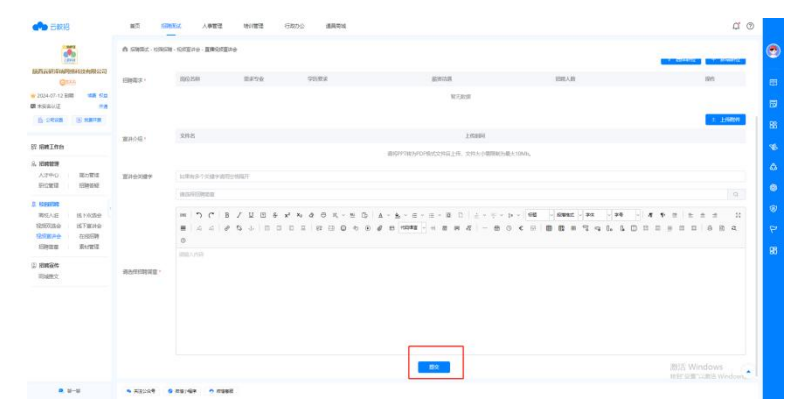

### 申请录播宣讲会

\*申请录播宣讲会:录播宣讲会是指企业以拍摄的形式录制一段宣讲视频,以及 招聘需求,发布在平台。求职者可在求职者端进行查看和投递 ①点击【录播申请】按钮,进入宣讲会申请界面。

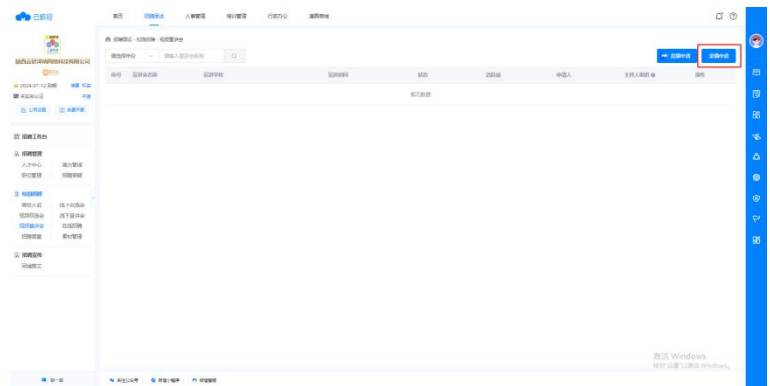

②完善所有必填项,包括宣讲会名称、宣讲学校、宣讲视频、招聘简章、招聘需 求等,点击【提交】完成申请。(注:仅支持向已入驻的高校申请哦~)

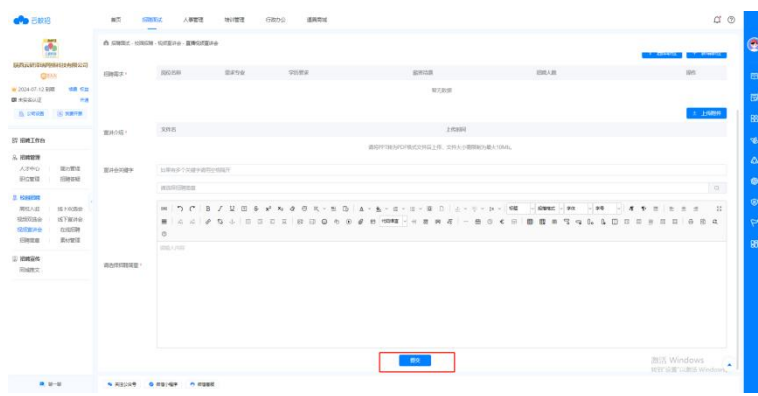

# 在线招聘

点击【招聘面试】-【在线招聘】进入此模块

### 申请在线招聘

\*申请在线招聘: HR 可一次性发布多个职位在高校官网同步展示。 ①点击【新增】按钮,进入在线招聘申请界面。

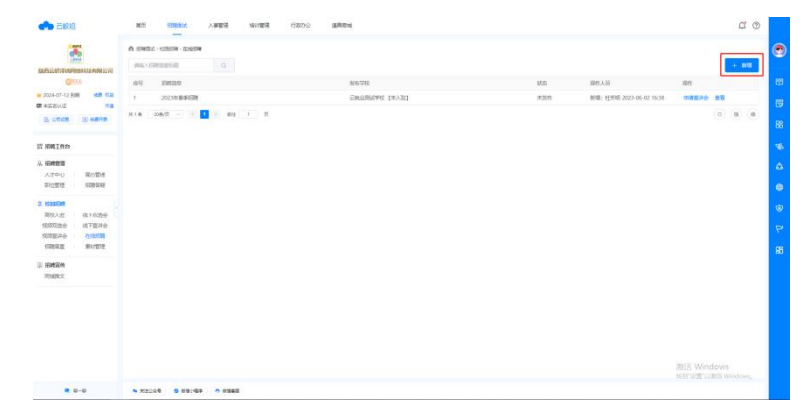

②选择招聘类型、招聘学校并完善所有必填项,点击【提交】后,等待高校审核。 (注:仅支持向已入驻的高校申请哦~)

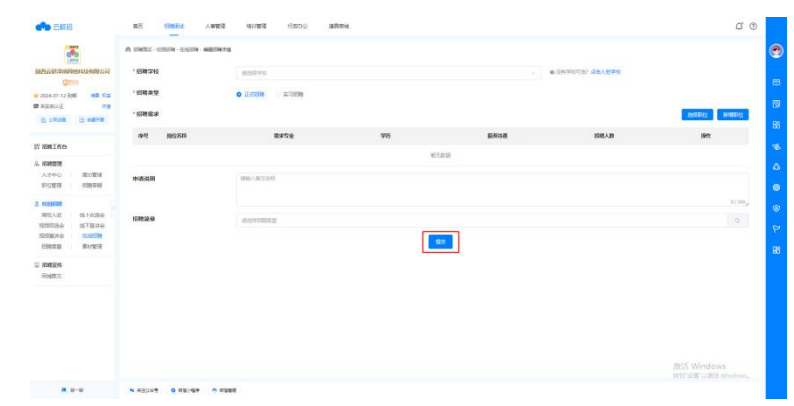

③高校审核通过后,招聘信息将发布在就业官网。

# 招聘简章

#### 新增招聘简章

\*新增招聘简章:招聘简章可用于双选会、宣讲会、在线招聘等多个场景使用 ①点击【新增】按钮,打开新增招聘简章页面。

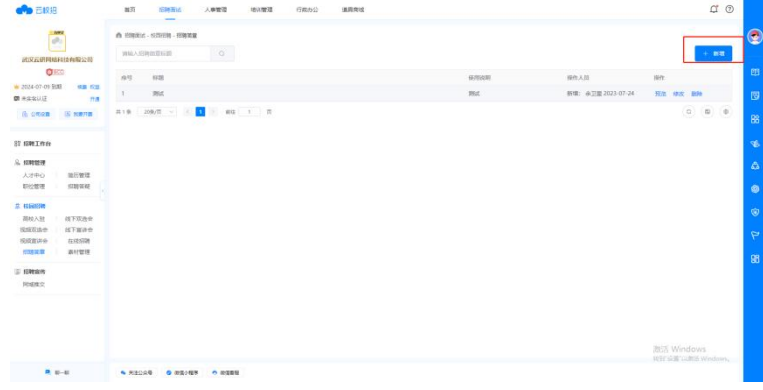

②填写简章标题、使用说明和简章内容后,点击【提交】,完成新增。

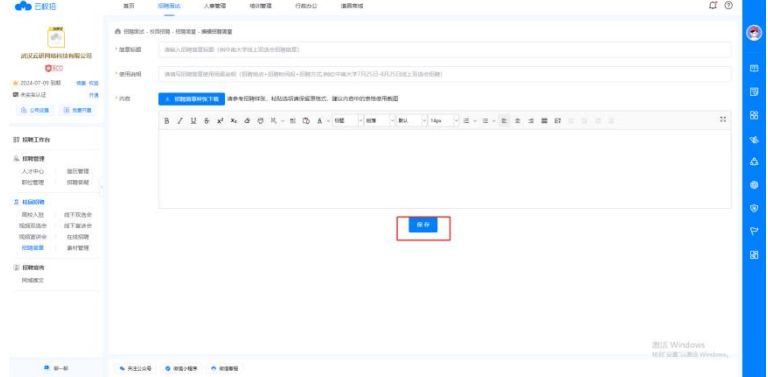

#### 编辑招聘简章

①在招聘简章列表点击【修改】按钮,打开编辑页面。

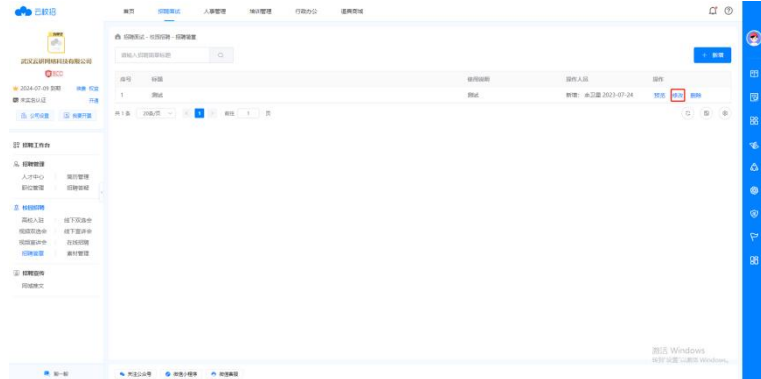

# 素材管理

点击【招聘面试】-【素材管理】进入此模块

### 上传素材

\*上传素材: HR 可上传素材用作招聘素材, 目前适用于视频宣讲会。 ①点击【上传素材】按钮,可上传宣讲会宣传视频。

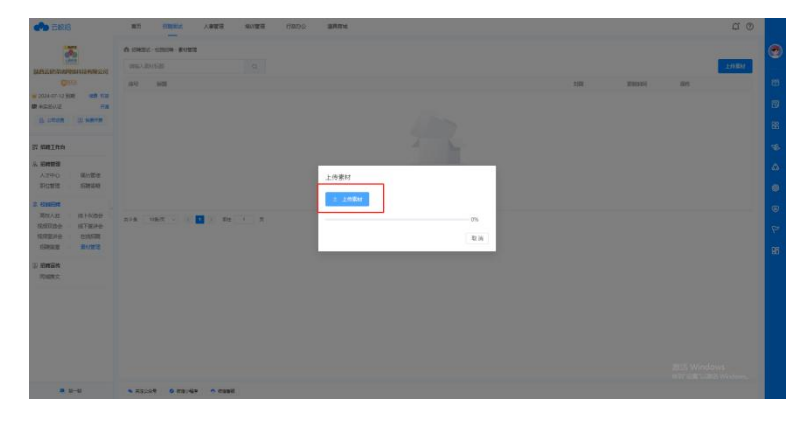

②上传完成后,可在申请视频宣讲会时选用。

# 招聘管理

# 职位管理

点击【招聘面试】-【职位管理】进入此模块

### 发布职位

\*发布职位: HR 开启招聘工作的第一步就是发布招聘职位, 求职者会对发布的职 位进行投递,系统也会根据企业发布的招聘职位进行人才推荐 ①点击【发布职位】,进入职位发布界面

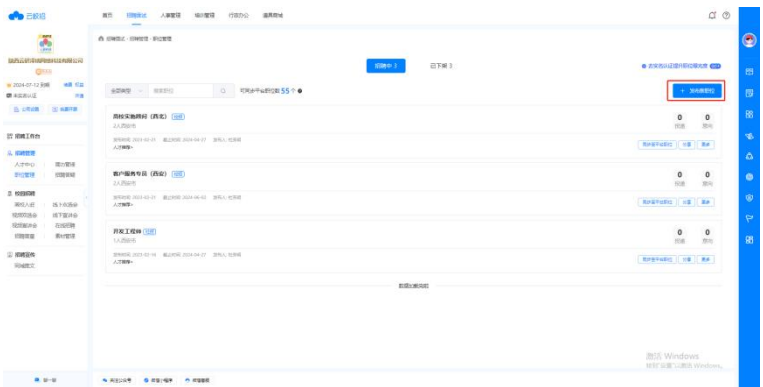

②填写职位信息,带"\*"字段必填,需注意请勿输入虚假招聘信息和敏感字段, 规避法律风险。

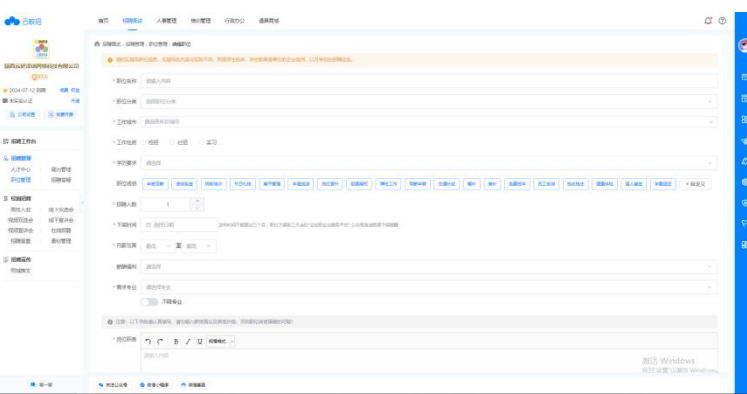

③选择职位的发布类型:发布、发布并同步平台。

\* 普通职位: 支持展示在高校就业网及【云校招求职者端】招聘活动内; 平台职位:满足普通职位所有展示场景,且在【云校招求职者端】全场景展示, 提升您职位的曝光量;

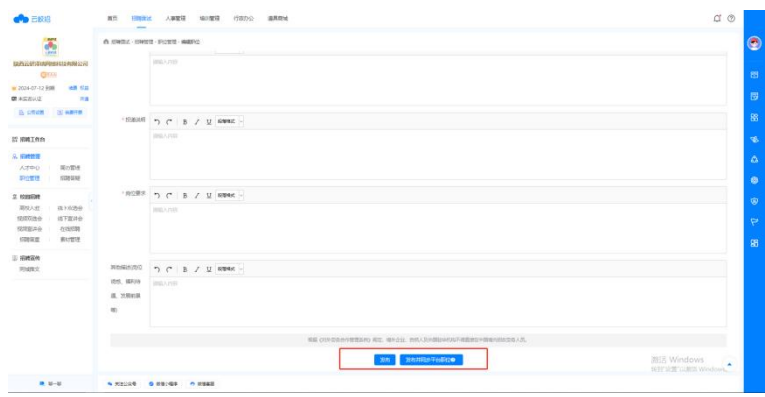

### 下架职位

\*下架职位:当企业对职位的招聘计划结束时,可对职位进行下架操作 ①在职位列表点击【更多】-【下架】,完成职位下架。

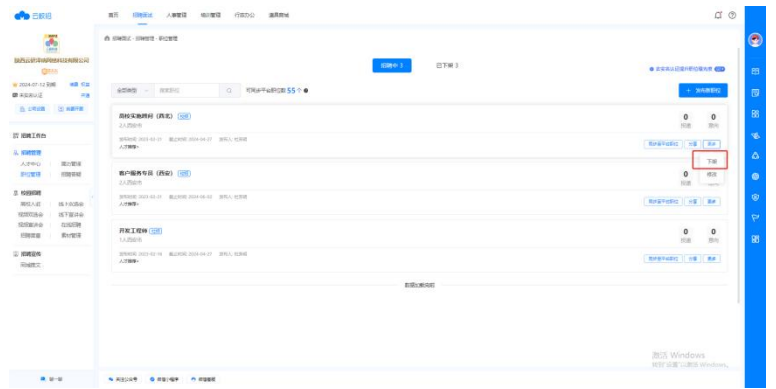

### 修改职位

\*修改职位:当企业的职位招聘需求发生变化时,可对已发布的职位进行修改操 にっぽん かいしょう しんしょう かいしん しんしょう しんしょう しんしゅう しんしゅう しんしゅう

①在职位列表点击【更多】-【修改】,进入职位编辑界面。

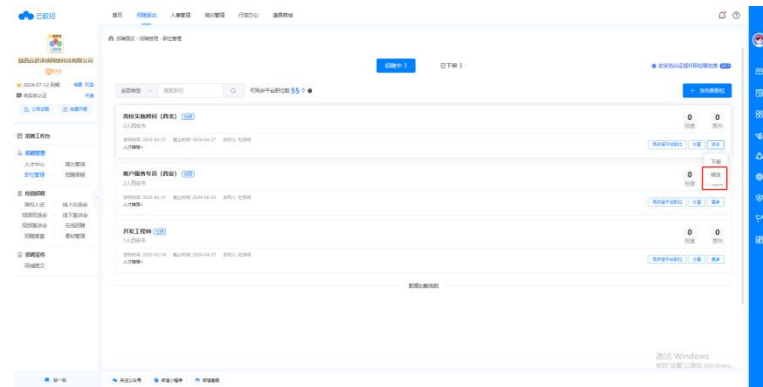

### 职位分享

\*分享职位:HR 可将已发布的职位生成二维码进行分享 ①在职位列表点击【分享】,生成职位二维码,HR 可下载二维码进行分享。

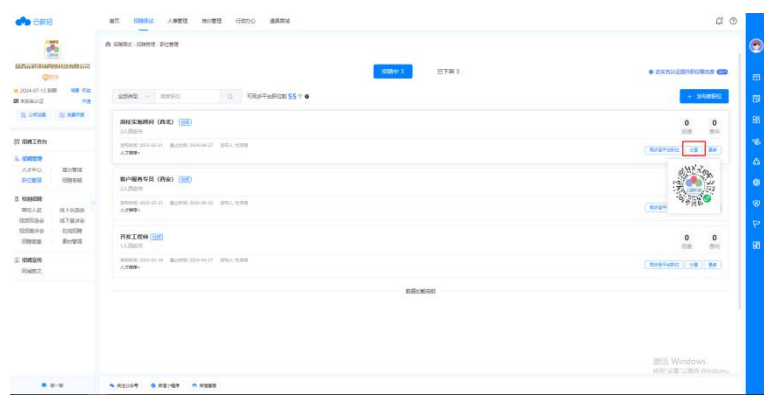

人才中心

点击【招聘面试】-【人才中心】进入此模块

### 查看平台推荐人才

\*平台推荐:系统将数据库中匹配企业招聘岗位的求职者简历推荐给企业。 ①点击【平台推荐】,进入平台人才推荐页面。

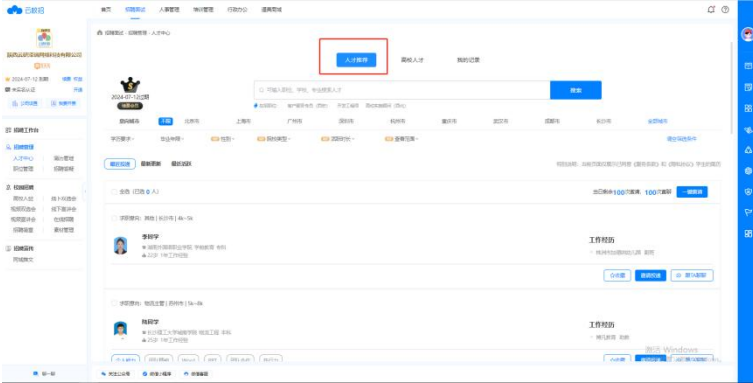

### 查看高校推荐人才

\*高校推荐:企业已入驻的高校将匹配企业招聘岗位的学生简历推荐给企业。(不 支持在线沟通)

①点击【高校推荐】,进入高校人才推荐页面。

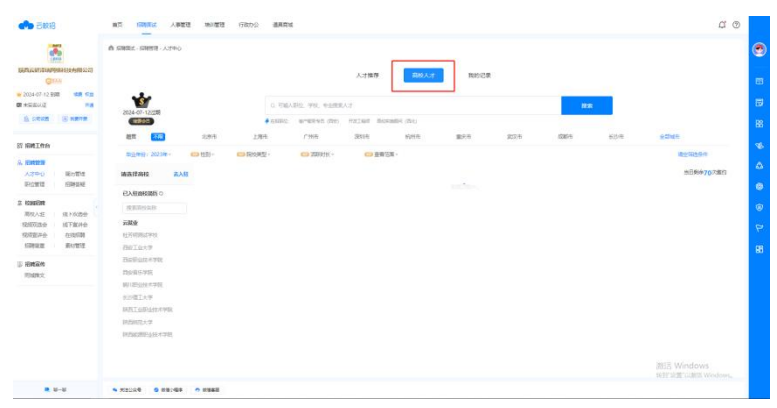

### 发起沟通

\*沟通: HR 可对感兴趣的求职者发起沟通, 了解求职者的工作经历(仅可对平台 推荐的人才发起沟通)

①点击【沟通】,界面弹出沟通窗口,HR 可在聊天窗口对求职者进行留言。

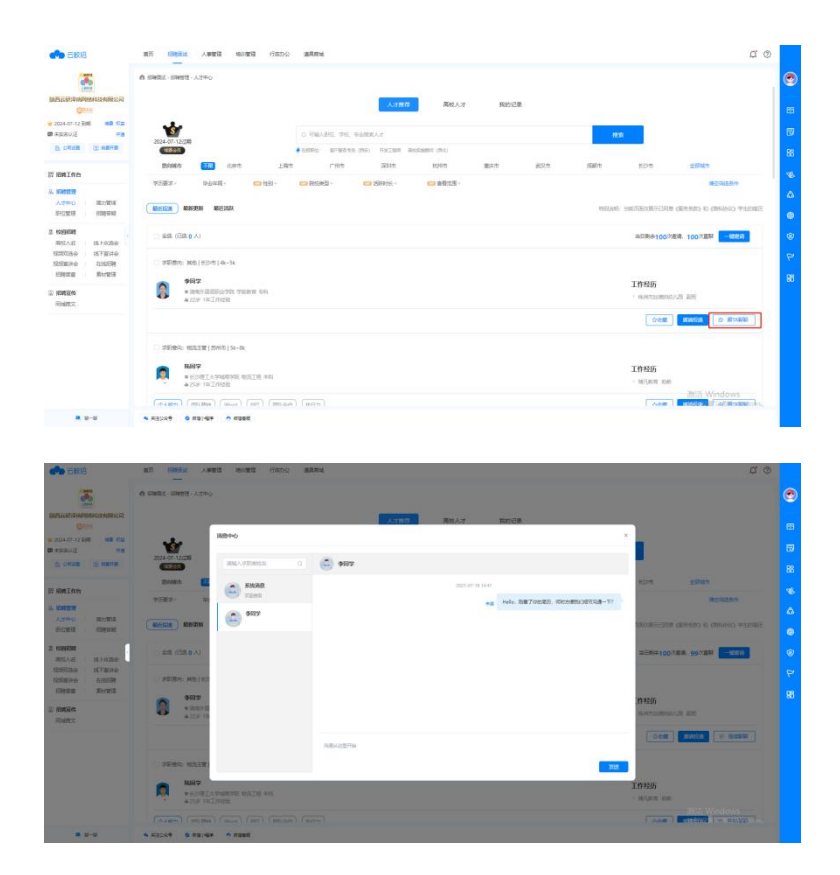

### 邀请投递

\*邀请投递:HR 可对有意向的求职者发起投递邀请,求职者接受后,简历进入 HR 的简历中心

①点击【邀请投递】,HR 可对有意向的求职者发送投递邀请,也可选中多个求 职者,点击【一键邀请】批量发送邀请投递。

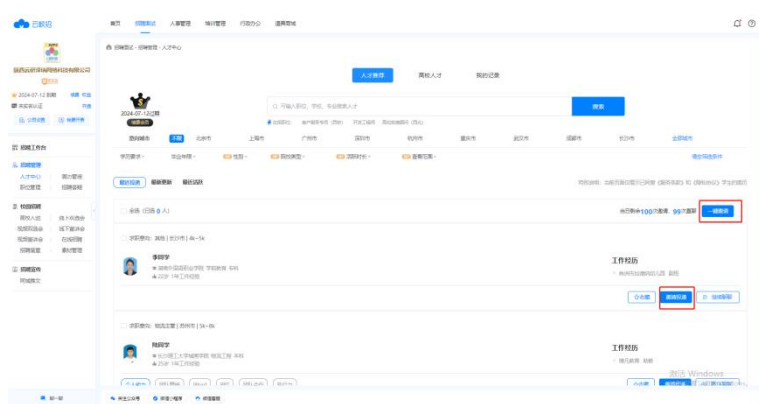

②HR 发送投递邀请可通过公众号和短信触达求职者,若选择短信邀请,需消耗 系统短信次数。若 HR 系统短信不足,可点击【道具不够用】联系客户购买定制 化套餐。

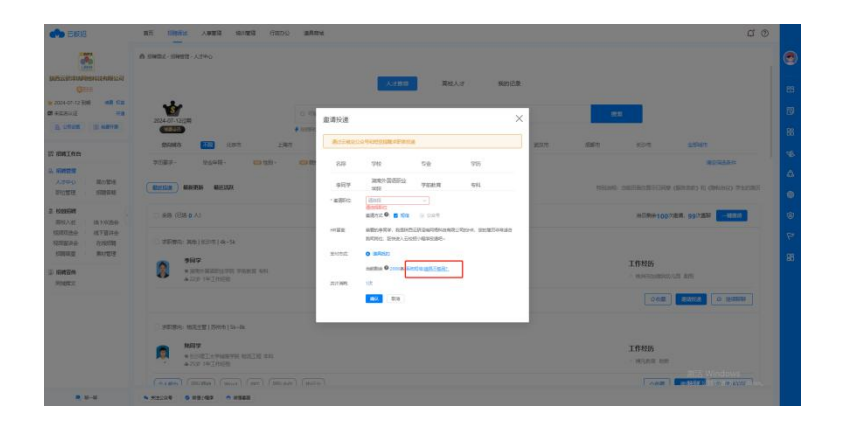

# 简历管理

点击【招聘面试】-【简历管理】进入此模块

### 查看未处理简历

未处理简历:指求职者投递后未被处理的简历。 ①点击【未处理】,进入未处理简历列表页面。

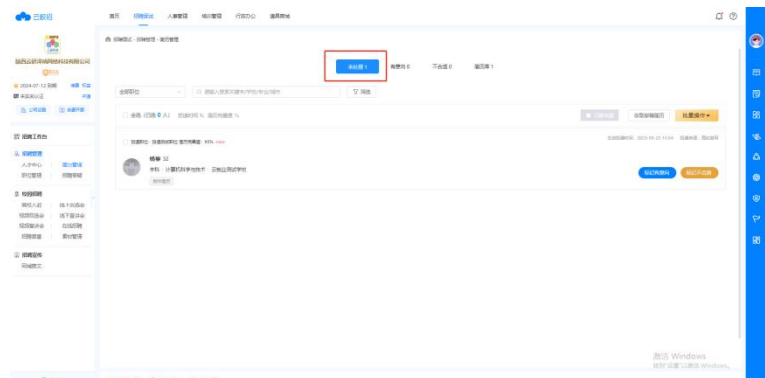

②点击某个未处理简历,可查看简历详情且可对简历进行标记有意向、不合适、 下载操作。

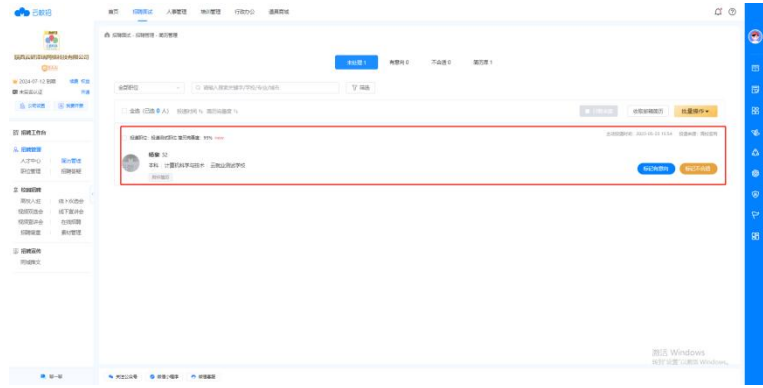

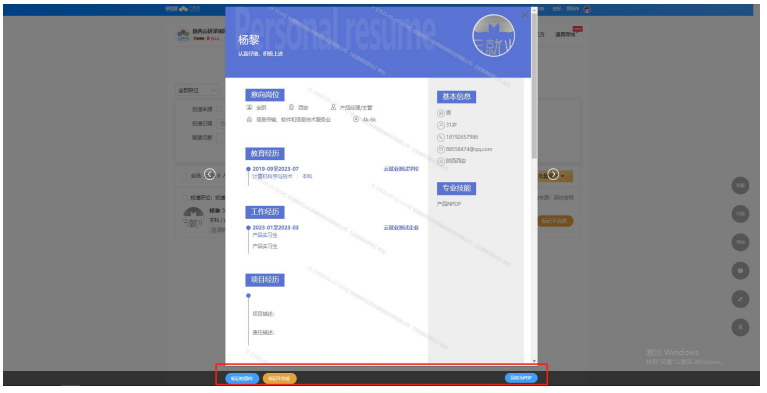

### 简历处理:将简历标记为有意向、不合适

\*有意向、不合适:当 HR 对求职者的简历进行筛选时,可对求职者简历进行标记, 标记后的简历会进入【有意向】和【不合适】列表。 ①HR 可在简历列表或简历详情页对简历进行标记。

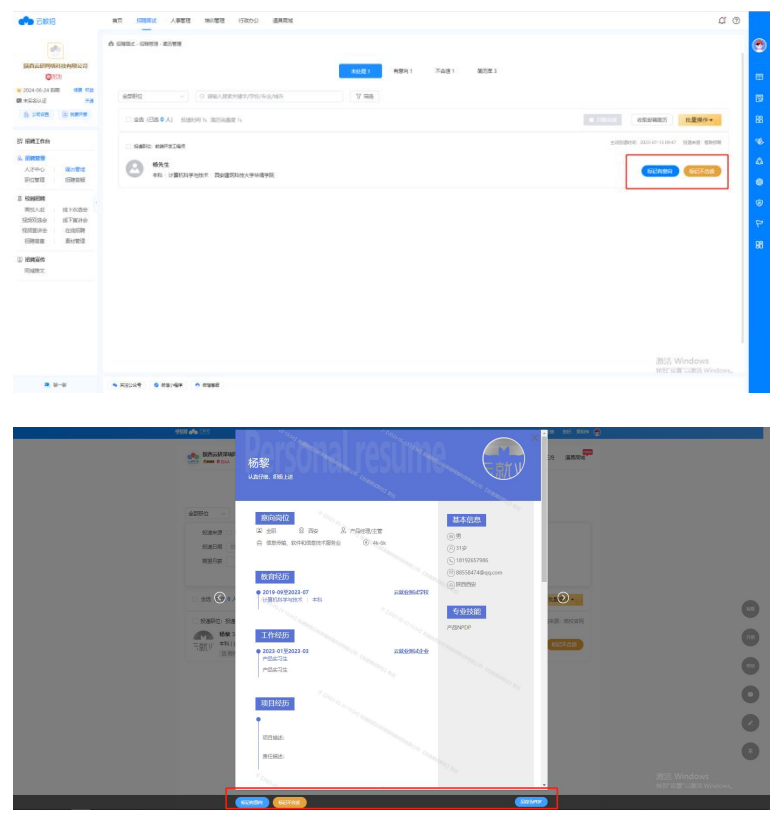

### 下载简历

\*下载简历: HR 可将简历下载进行存档或用作面试 ①可在简历详情页或列表页对简历进行下载,也可选中多份简历进行批量下载

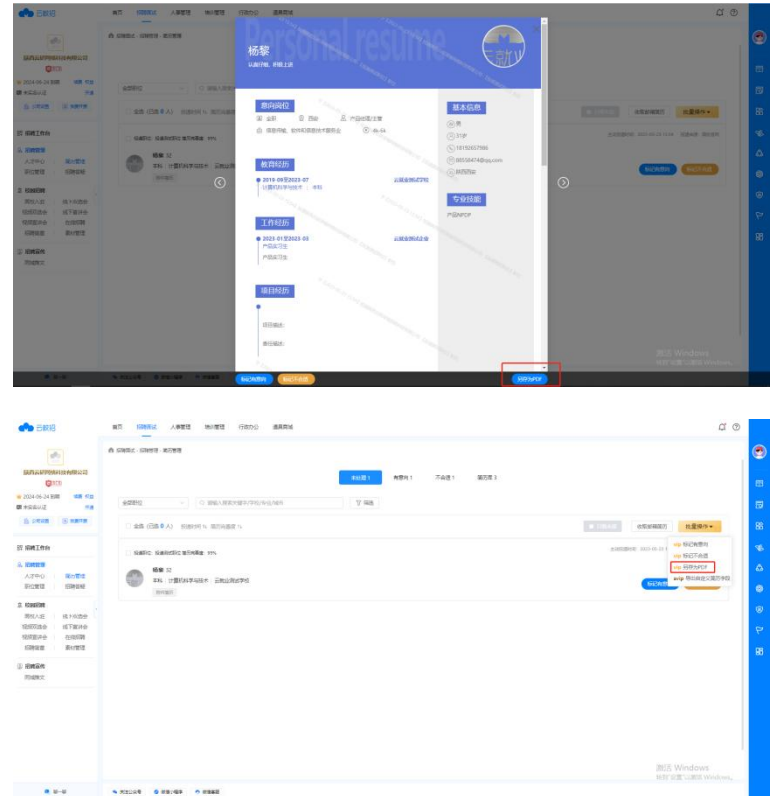

### 批量操作功能介绍

\*批量操作功能仅限会员用户使用,可大大提升 HR 的工作效率 ①会员用户可选中多份求职者简历进行批量标记有意向、批量标记不合适。

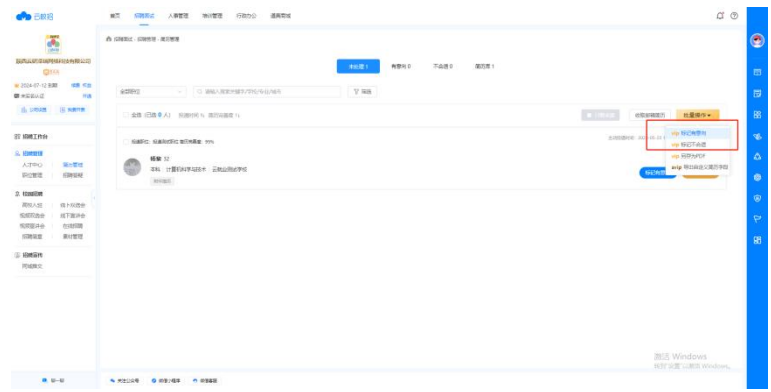

②会员用户可选中多份求职者简历进行批量下载操作。

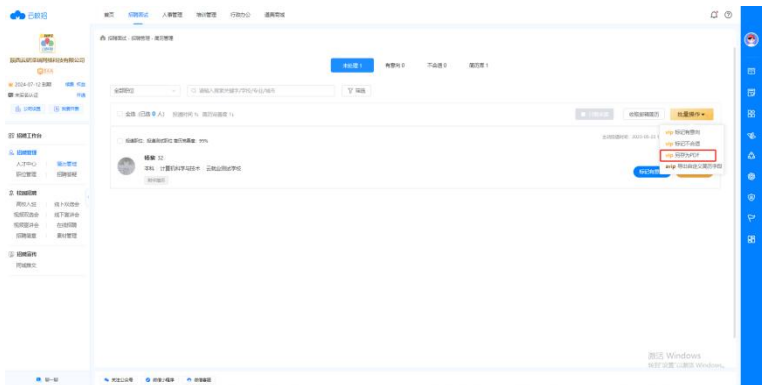

③超级会员用户可根据自身需求,批量自定义导出多份简历的关键字段。在批量 操作中点击【导出自定义字段】后,在弹窗中选择需要导出的字段,点击【确定】 完成导出。

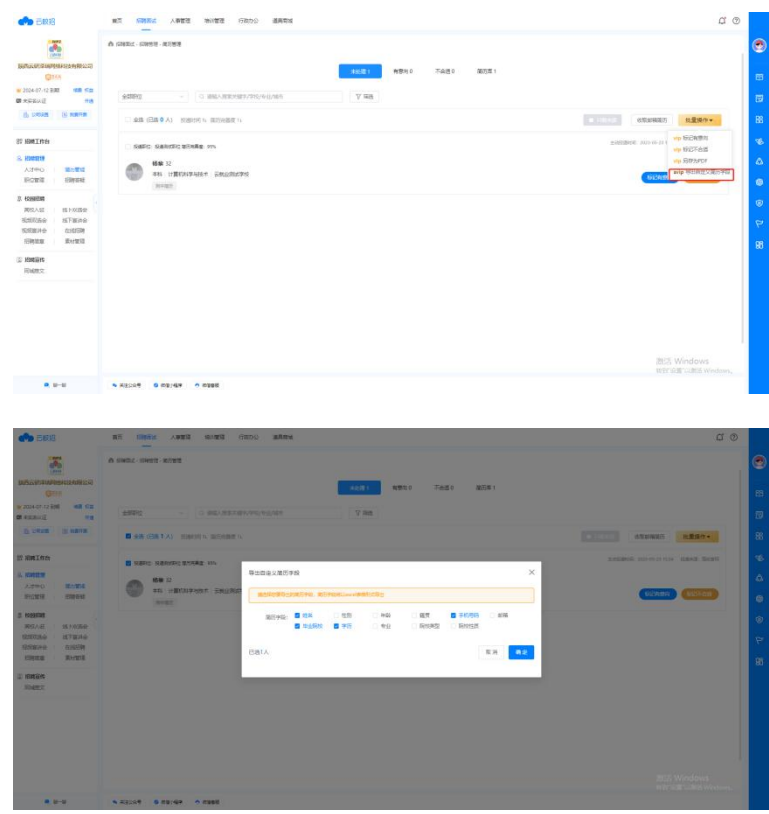

### 招聘答疑

点击【招聘面试】-【招聘答疑】进入此模块

### 发布提问

\*HR 可在招聘答疑模块发布提问,或对求职者端发布的提问进行回复 ①点击【新增】,进入提问发布界面。

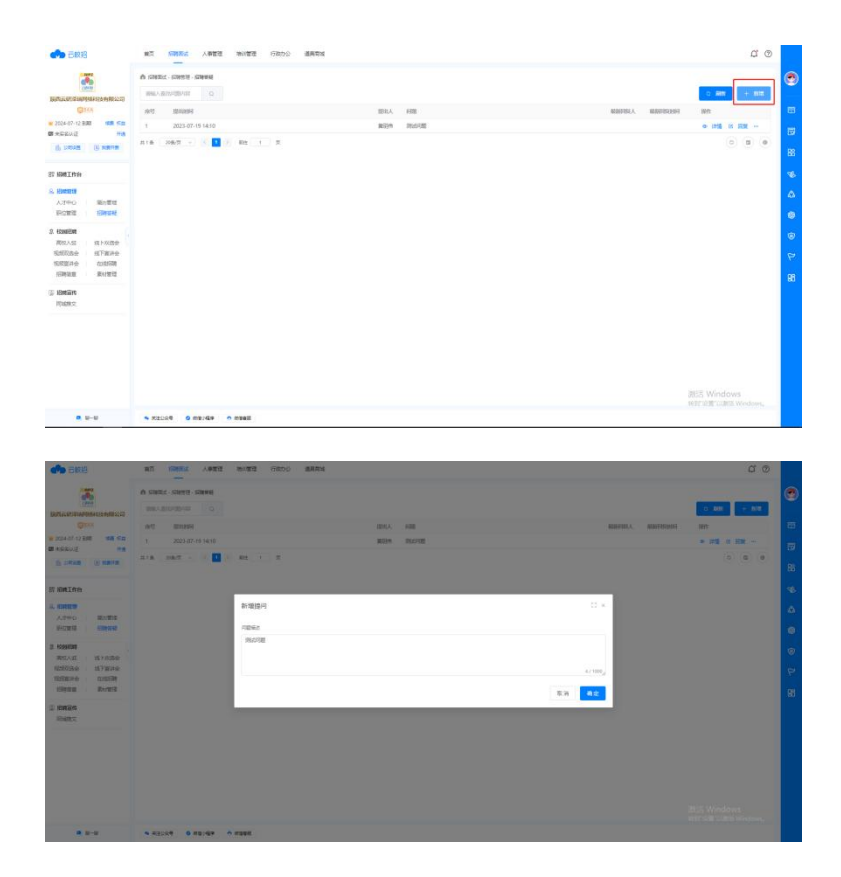

### 回复求职者

\*HR 可在招聘答疑模块发布提问, 或对求职者端发布的提问进行回复 ①在列表页点击【详情】,进入详情页,可查看所有提问。

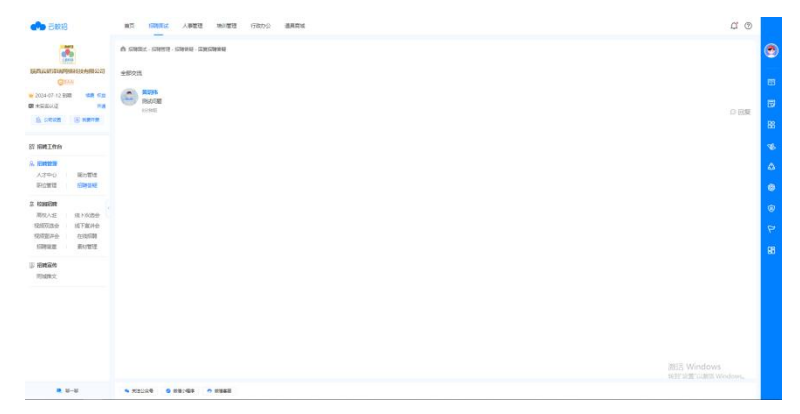

②在详情页中可对求职者的提问点击【回复】,可进行答疑。

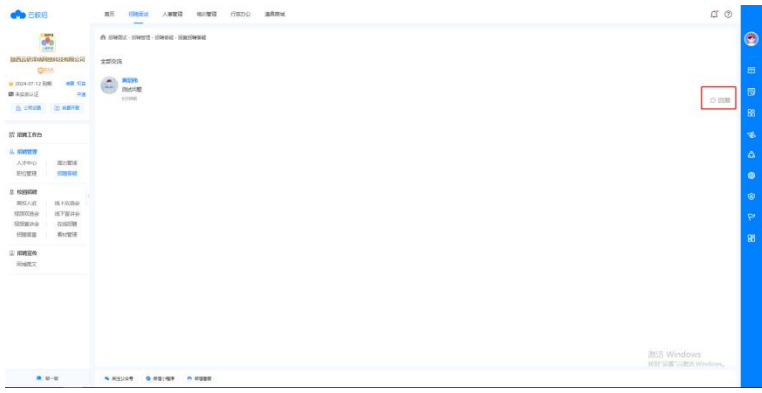

### 屏蔽或删除问题

\*HR 可将发布的问题进行屏蔽或删除, 此后求职者将看不到本条问题

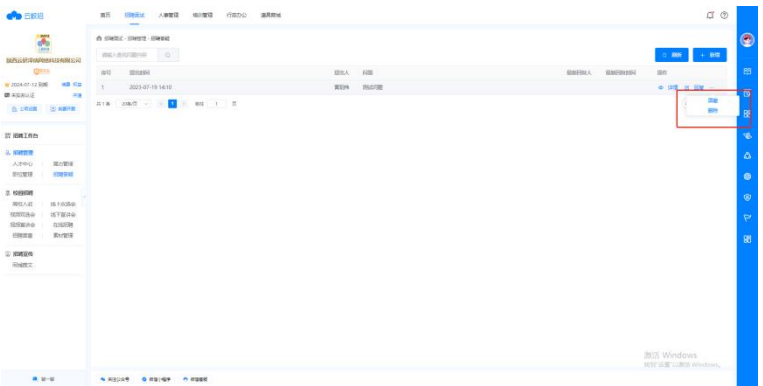